## DUEL - návody a postupy

## **Odstranění % v sazbách DPH v uživatelských sestavách**

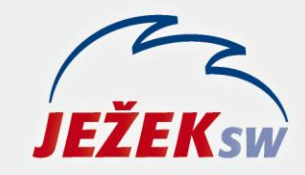

Mariánská 3233, 470 01 Česká Lípa Hotline: 487 832 855, 487 525 043 487 525 743 Školení: 731 102 712 Obchod: 487 522 449 duel@jezeksw.cz www.jezeksw.cz

V ekonomickém systému Ježek software DUEL verze 9 pro rok 2013 došlo k doplnění znaku **%** v označení sazeb DPH ve stejnojmenném číselníku. Samozřejmě s tím byly upraveny i příslušné tiskové sestavy. Nicméně uživatelské kopie sestav nebo sestavy zhotovené na zakázku v předchozích verzích tuto úpravu nemají. Proto přinášíme návod, jak tuto úpravu provést svépomocí pomocí standardních nástrojů v programu DUEL 9.

## **Pracovní postup**

- 1. V okně **Správce sestav** (Ctrl+P) se nastavte na sestavu, kterou chcete editovat.
- 2. Stiskněte tlačítko **Editovat**.

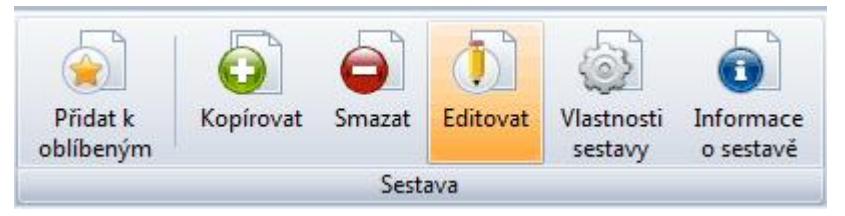

3. Otevře se **DUEL návrhář sestav**, který má v levé horní části ovládací záložky. **B** DUEL návrhář sestav ~ Dodací list základní (ST-MB PAVEL)

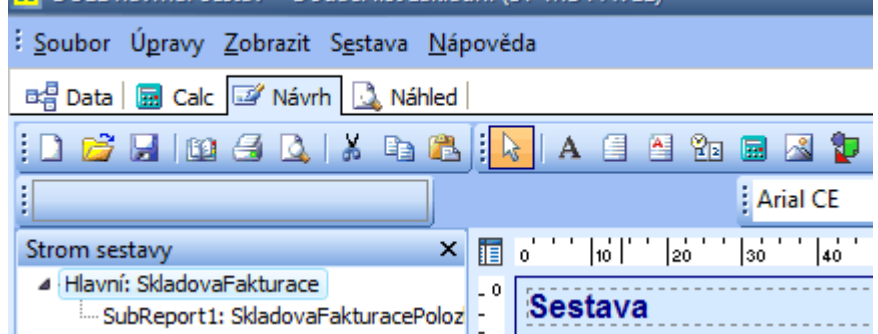

## 4. Přepněte se na záložku **Data**.

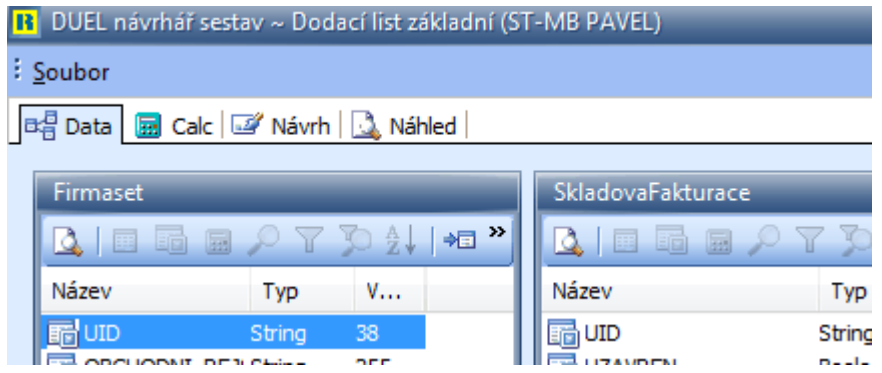

5. Zde nad datovým zdrojem **SkladovaFakturace** stiskněte pravé tlačítko myši. Z nabídky zvolte příkaz **SQL**.

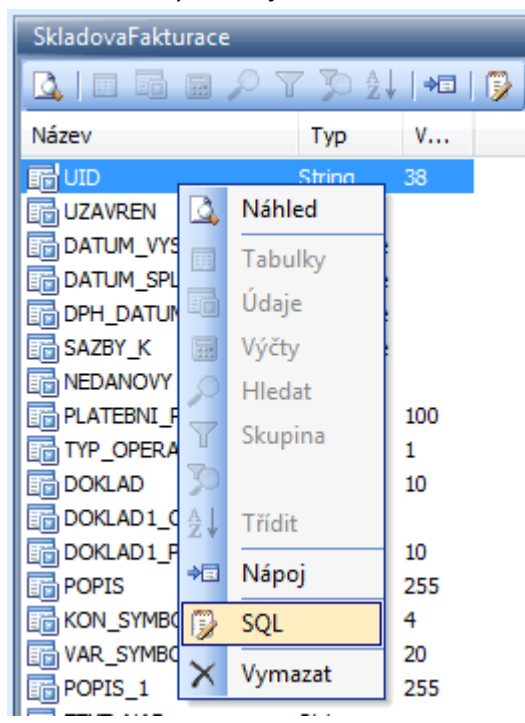

6. Otevře se editor pro psaní SQL kódu. Klikněte do něj a šipkami nebo posuvníkem se v něm normálně pohybujte.

Najděte následující řádky, které odpovídají označení sazeb DPH a "uměle" přidávají mezeru a znak procenta. Jedná se o znaménko "plus" a zelený text mezi uvozovkami.

```
ISNULL (DP1. SAZBA ZAKLADNI, 0) AS SAZBAZ,
ISNULL (DP1. SAZBA SNIZENA, 0) AS SAZBAS,
LTRIM (RTRIM (DP1. NAZEV ZAKLADNI) ) +' %' ZNACKAZ,
LTRIM (RTRIM (DP1. NAZEV SNIZENA) ) +' %' ZNACKAS,
LTRIM (RTRIM (DP1. NAZEV NULOVA) ) +' %' ZNACKAN,
```
7. **Označte** znaménko "plus" a text v uvozovkách na řádku **ZNACKAZ** podle následujícího obrázku.

ISNULL (DP1.SAZBA ZAKLADNI, 0) AS SAZBAZ, ISNULL (DP1. SAZBA SNIZENA, 0) AS SAZBAS, LTRIM (RTRIM (DP1. NAZEV ZAKLADNI)) + 8 2NACKAZ, LTRIM (RTRIM (DP1. NAZEV SNIZENA) ) + ' % ' ZNACKAS, LTRIM (RTRIM (DP1. NAZEV NULOVA) ) +' %' ZNACKAN,

8. **Smažte** označený text.

ISNULL (DP1. SAZBA ZAKLADNI, 0) AS SAZBAZ, ISNULL (DP1. SAZBA SNIZENA, 0) AS SAZBAS, LTRIM (RTRIM (DP1. NAZEV ZAKLADNI)) ZNACKAZ, LTRIM (RTRIM (DP1. NAZEV SNIZENA) ) + ' % ' ZNACKAS, LTRIM (RTRIM (DP1. NAZEV NULOVA) ) +' %' ZNACKAN,

9. Postup opakujte pro řádky **ZNACKAS** a **ZNACKAN**. Výsledkem by měl být kód jako na následujícím obrázku.

ISNULL (DP1. SAZBA ZAKLADNI, 0) AS SAZBAZ, ISNULL (DP1. SAZBA SNIZENA, 0) AS SAZBAS, LTRIM (RTRIM (DP1. NAZEV ZAKLADNI)) ZNACKAZ, LTRIM (RTRIM (DP1. NAZEV SNIZENA)) ZNACKAS, LTRIM (RTRIM (DP1. NAZEV NULOVA)) ZNACKAN,

10. Pokud je vše tak jak je uvedeno, změny potvrďte tlačítkem **OK** na pravém dolním okraji okna.

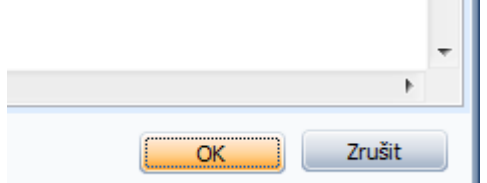

11. Správně provedené úpravy se na první pohled nijak neprojeví, opět uvidíte okna datových zdrojů a v nich seznam deklarovaných údajů.

*Pokud byste seznam údajů neviděli, uzavřete podle následujících bodů návrhář, ale změny neukládejte (bod 13 – Ne místo Ano). Pak opakujte celý postup od bodu 1.*

12. DUEL návrhář sestav **ukončete křížkem** v pravém horním rohu okna.

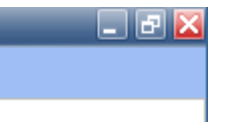

13. Výzvu k uložení změn potvrďte stiskem tlačítka **Ano**.

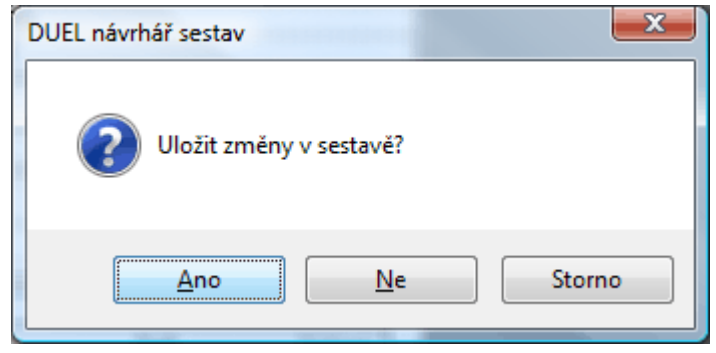

14. **Postup opakujte pro všechny své upravené sestavy**, které zobrazují sazbu DPH a % %.

*Poznámka: Výše uvedený postup je ukázán na příkladu sestav z agendy Skladové fakturace. Pokud je sestava z jiné agendy, bude samozřejmě jinak pojmenovaný datový zdroj, ale princip je stejný. V rámci SQL kódu se "uměle přidávaly" mezera a znak procenta a je tedy nutné tuto část kódu odstranit.*

*Poznámka: Samozřejmě si můžete nechat své sestavy upravit autorskou firmou Ježek software s.r.o. za aktuálně platné ceny v ceníku služeb.*